# **MYU3A Help for Member Services**

Secretary, U3A Highvale November 2018

# **How to Renew Membership and Update Class Enrolments**

To renew your existing membership for 2019, you must have a Member ID and password. This would have been emailed to you ahead of Enrolment Day.

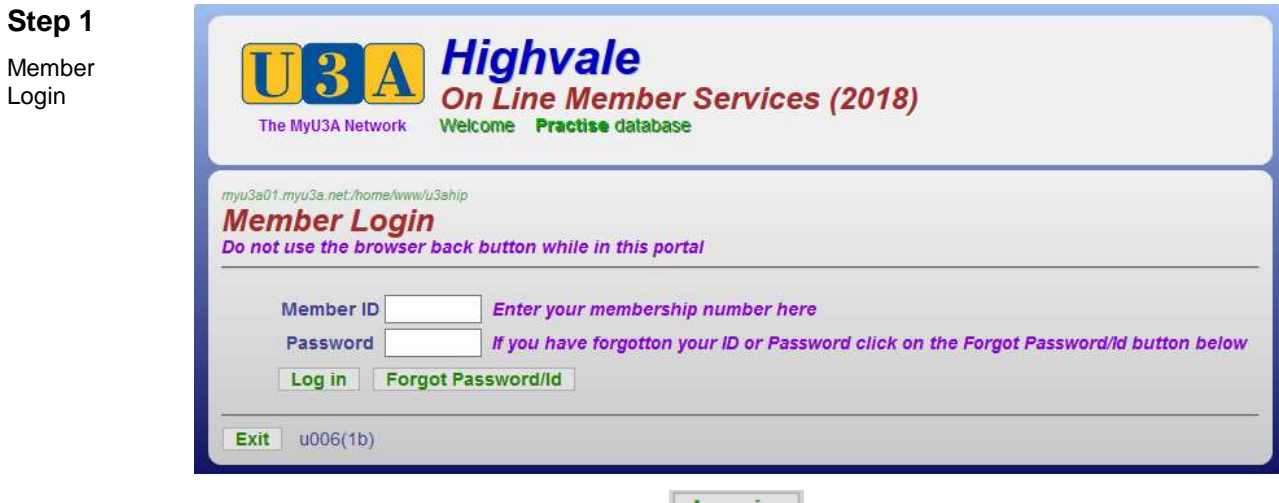

Enter your ID and password and click Log in

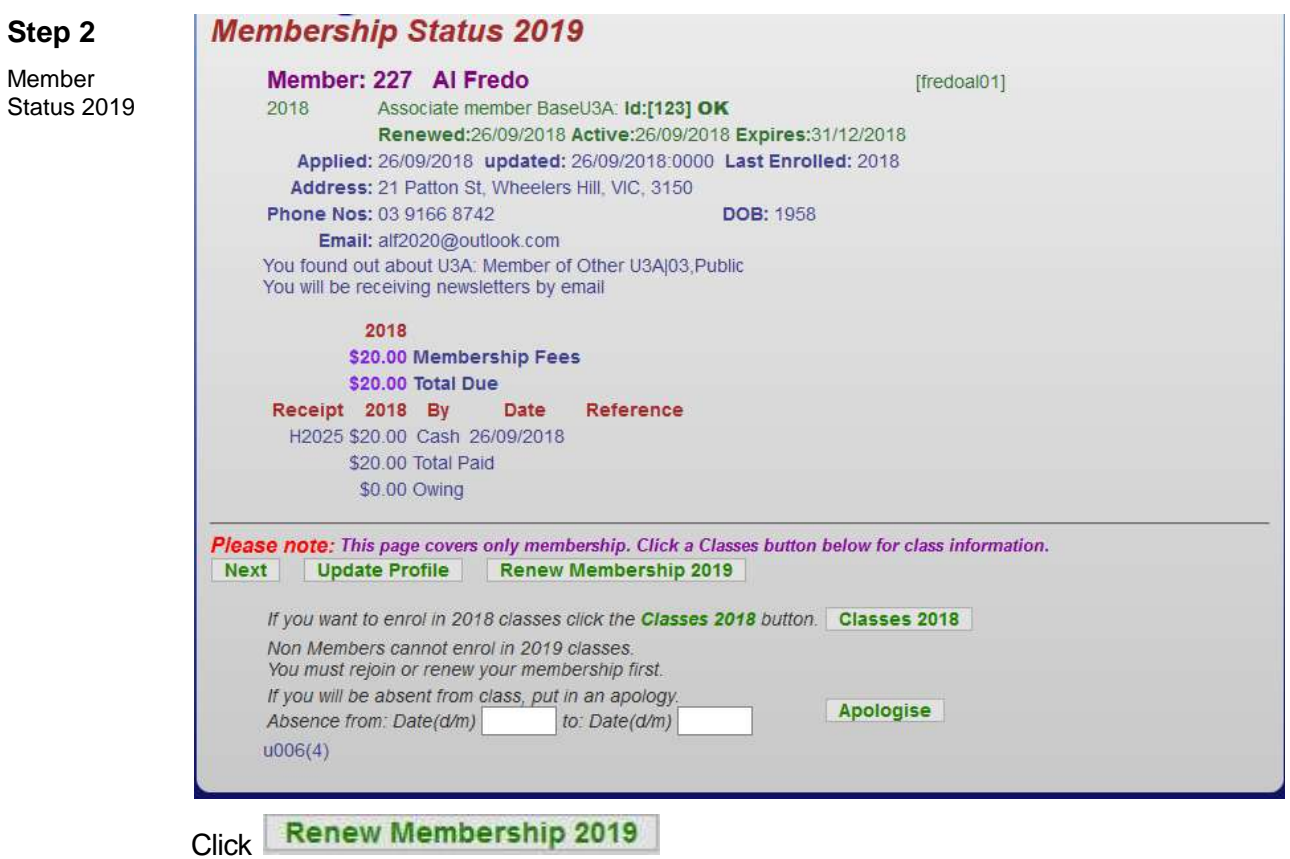

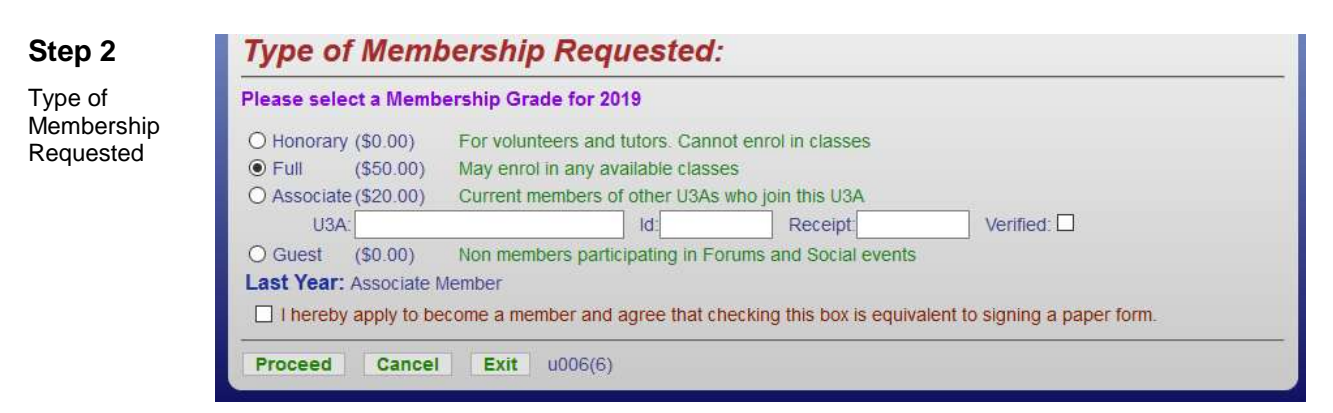

Select the relevant type of membership. Note that Honorary membership is granted and not applied for. If you select Associate, enter the name of the other U3A, the member ID and receipt given to you.

Tick the checkbox to renew your membership and click **Proceed** 

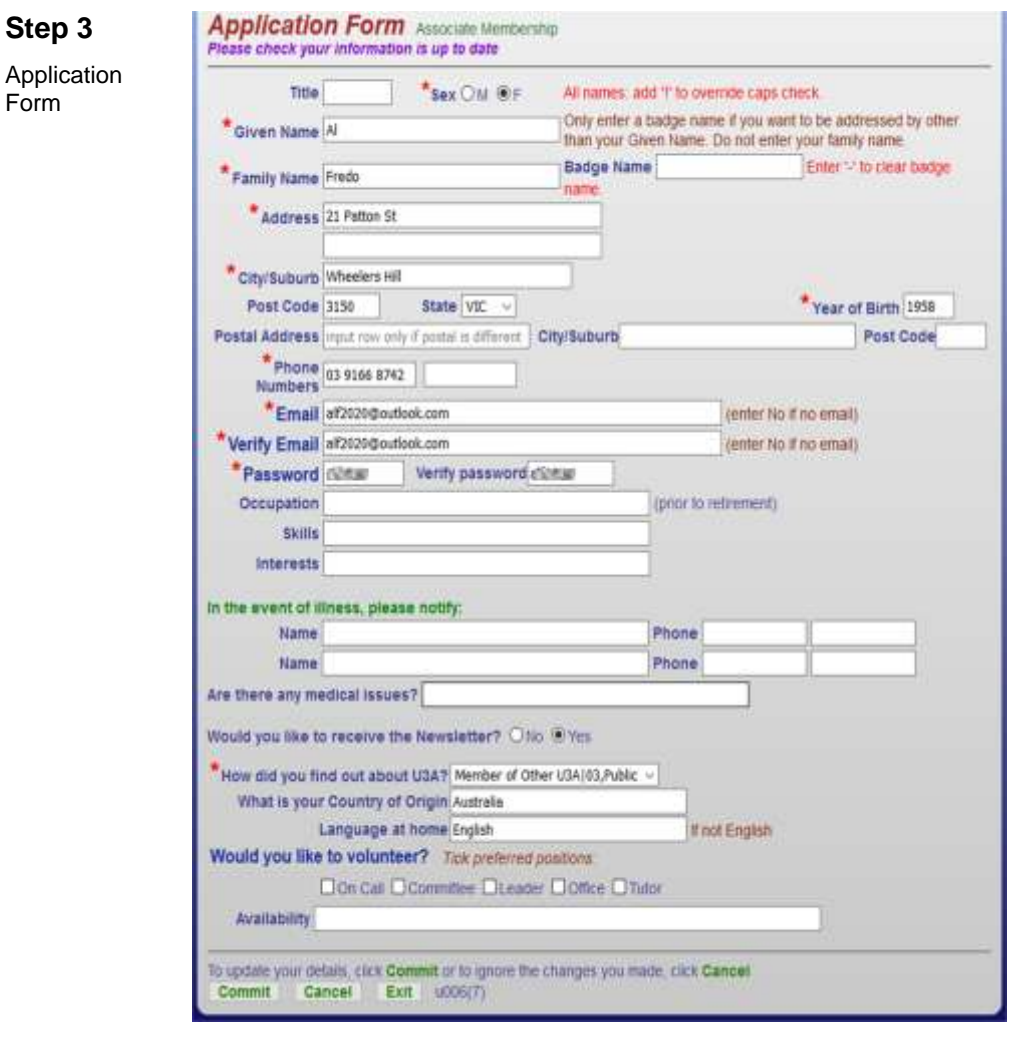

The form displays the existing information recorded against your profile. Update your details if you wish. Ensure the fields marked \* and Post Code are completed. Click **Commit** to continue.

### **Step 4**

### **Membership Status 2019**

Membership Status 2019

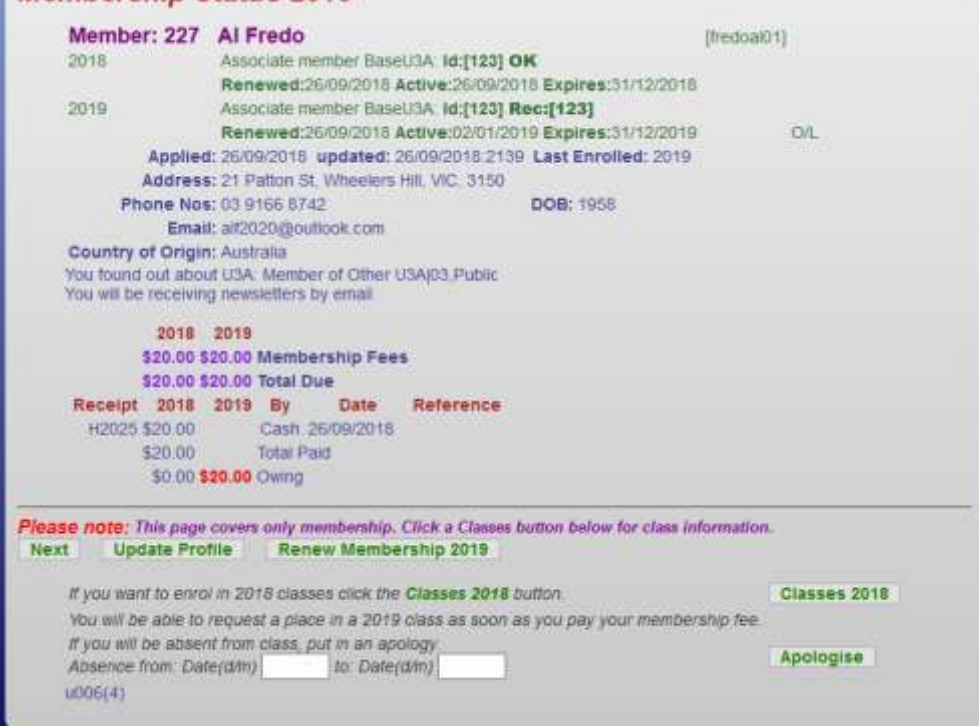

This page shows you the fees due. You won't be able to enrol in classes until your payment has been processed. Click Next to proceed.

#### **Member Summary 2019** Member: 227 Al Fredo [freddal01] Associate member BaseU3A 1d:[123] OK  $2018$ Renewed:26/09/2018 Active:26/09/2018 Expires:31/12/2018  $2019$ Associate member BaseU3A: Id:[123] Rec:[123] Renewed:26/09/2018 Active:02/01/2019 Expires:31/12/2019 **OIL** Applied: 26/09/2018 updated: 26/09/2018 2139 Last Enrolled: 2019 Address: 21 Patton St, Wheelers Hill, VIC, 3150 Phone Nos: 03 9166 8742 **DOB: 1958** Email: alt2020@outlook.com Country of Origin: Australia You found out about U3A: Member of Ofner U3A(03.Public You will be receiving newsletters by email 2019 and 2018 Classes (except those you lead). Class fee Status Date From/To 00019-01 Enrolled 26/09/2018 17/7-27/11 Tutor: Fred Krettszheim Snooker 2018 Highwale Village CL 09 00am-11 00am Tue Senior Citizen Centre Glen Waverley Term 4:9/10, 16/10, 23/10, 30/10, 13/11, 20/11, 27/11, Highlights Withdrawn Await Acceptance 2018 2019 \$20.00 \$20.00 Membership Fees \$20.00 \$20.00 Total Due Receipt 2018 2019 By<br>H2025 \$20.00 Cash Date Reference Cash<br>Total Paid 26/09/2018 H2025 \$20.00 \$20.00 \$0.00 \$20.00 Cwing Success! Print Please print this page as your record (if you have a printer). Record your member ID and password so you can come back here at any time Back If you would like to revise anything about your profile or your classes, click Back To pay by maling a cheque to the office or by calling into the office and paying by EFT, cheque or cash, click Pay Office Pay Office u006(14)

### **Step 5**

Member Summary 2019

Please print the Member Summary as a record of your renewal. Remember your member ID and the password so that you can later login to enrol in classes.

Click Pay Office to exit the system. Make payment through one of these methods:

□ Post a cheque to U3A Highvale ASAP.

 $\Box$  Place an envelope with your cash or cheque in the U3A Box at the Village.

 $\Box$  Notify U3A Highvale via email that you have made a bank transfer.

After your payment is acknowledged by email, you will be able to login in again at the Member Login page (see Step 1). When you enter your ID and password and

Member Status 2019

**Step 6**

click Log in the Classes 2019 button is now visible on the Member Status page, allowing you to access class enrolment.

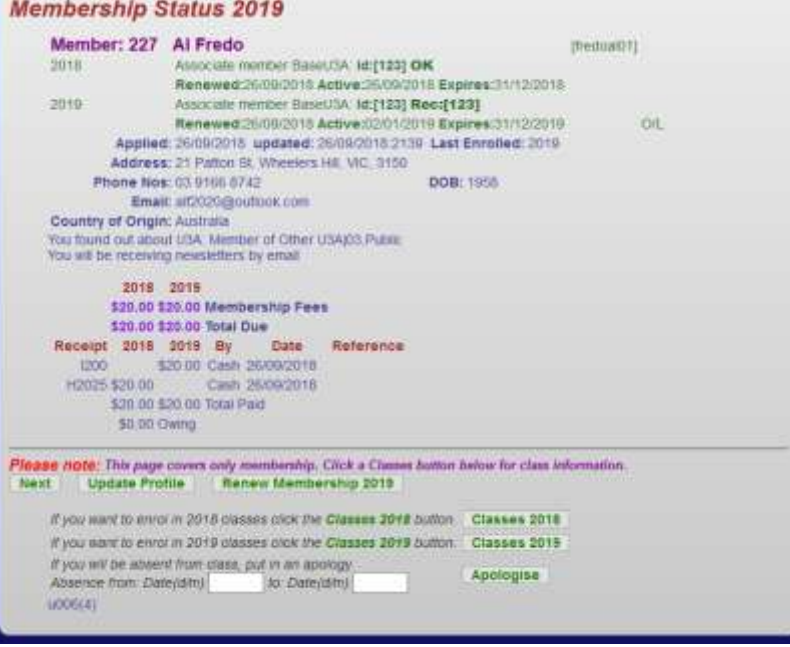

You can update your profile if you wish via Update Profile.

**Step 7** Apologies (optional)

If you want to lodge an apology ahead of your likely absence from class, use the Apologies button at the bottom of Member Status page. Enter the start date and end date of your absence. If you plan to be away for one day, the *from* and *to* dates are the same. Click **Apologise** 

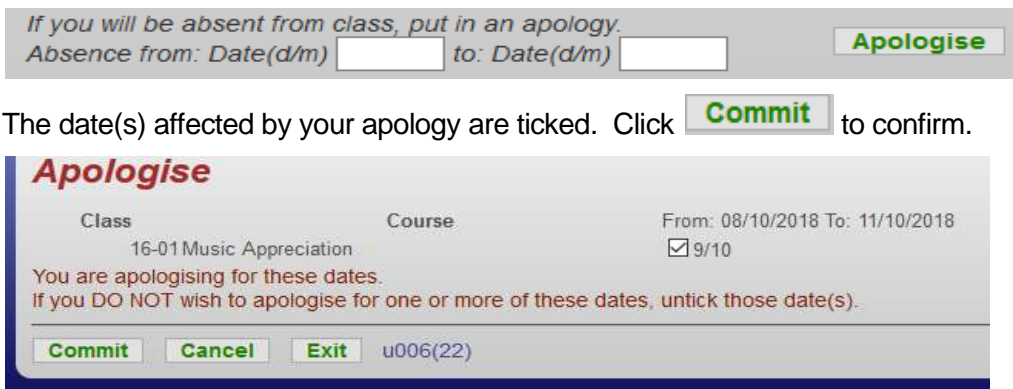

**Step 8** Withdraw After you confirm your apologies, the Member Status page redisplays. Click Classes  $2019$  to show the class(es) you are enrolled in for 2018.

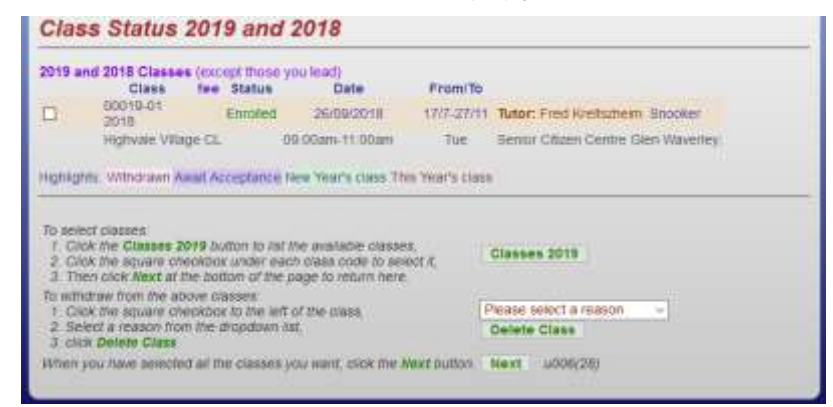

If you wish to withdraw from an existing class, tick the class listed on the Class Status page. Select your reason for withdrawing from the drop-down box and click Delete Class

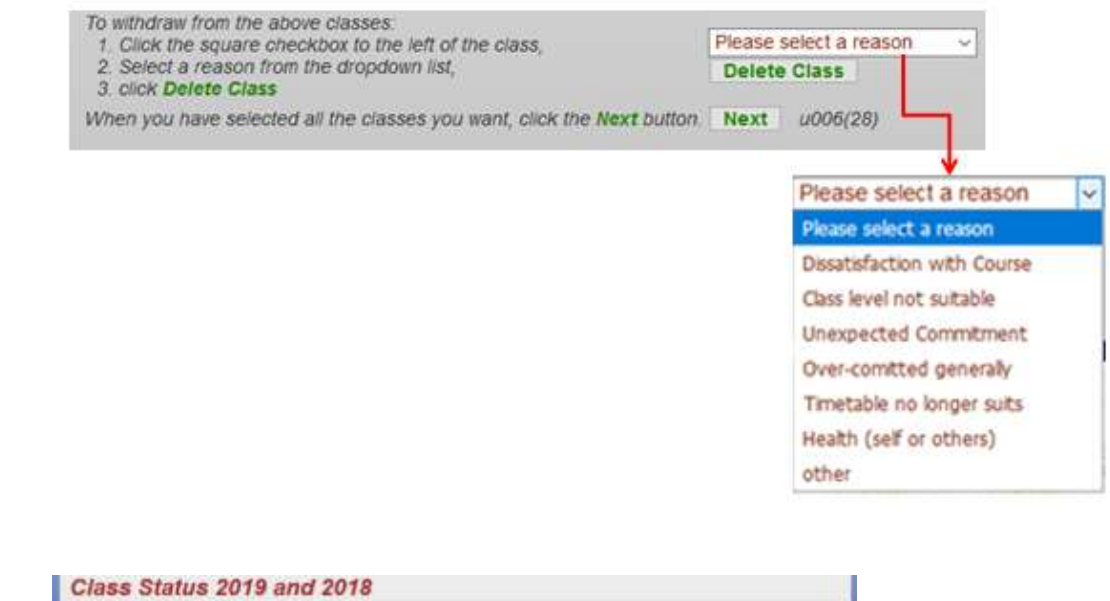

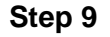

Class Status 2019 & 2018

from current Classes (optional)

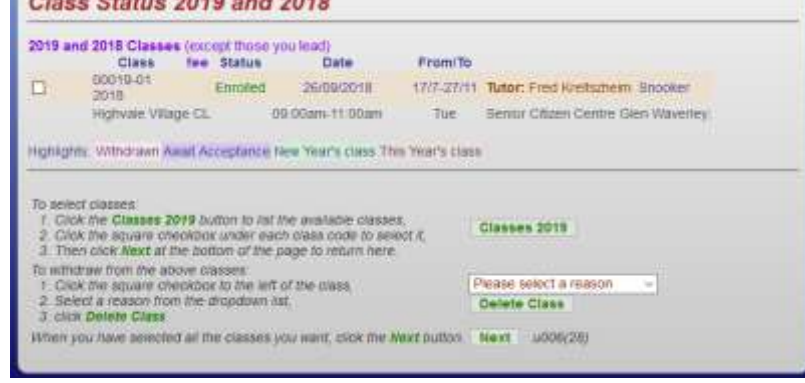

To select class(es) for 2019 and not withdraw from any class you are currently attending, click **Classes 2019** This will list all classes available.

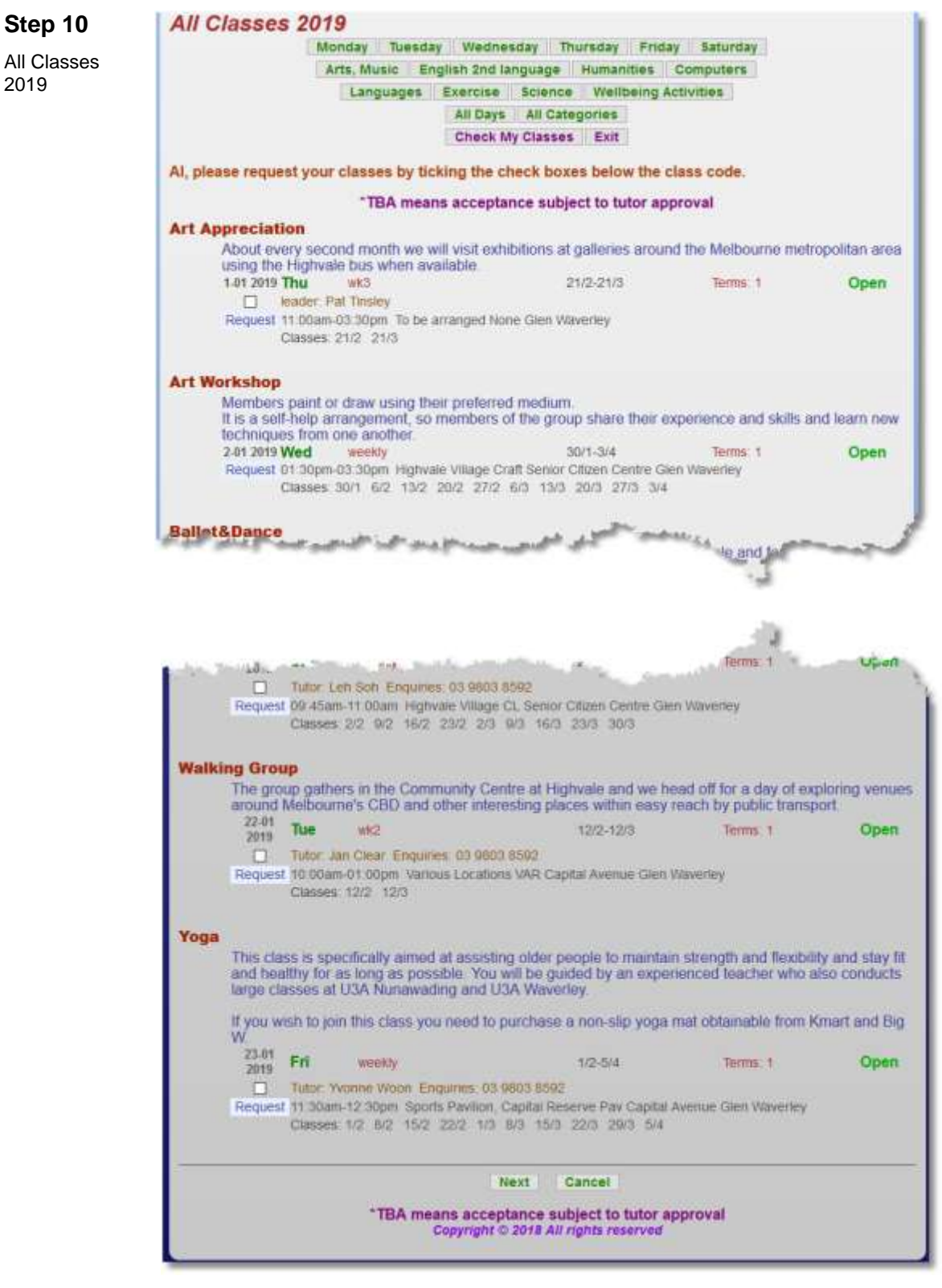

The list of classes are arranged by categories. You can also choose to view classes grouped by days of the week. Tick the relevant checkboxes as required to enrol in one or more classes and click **Next** 

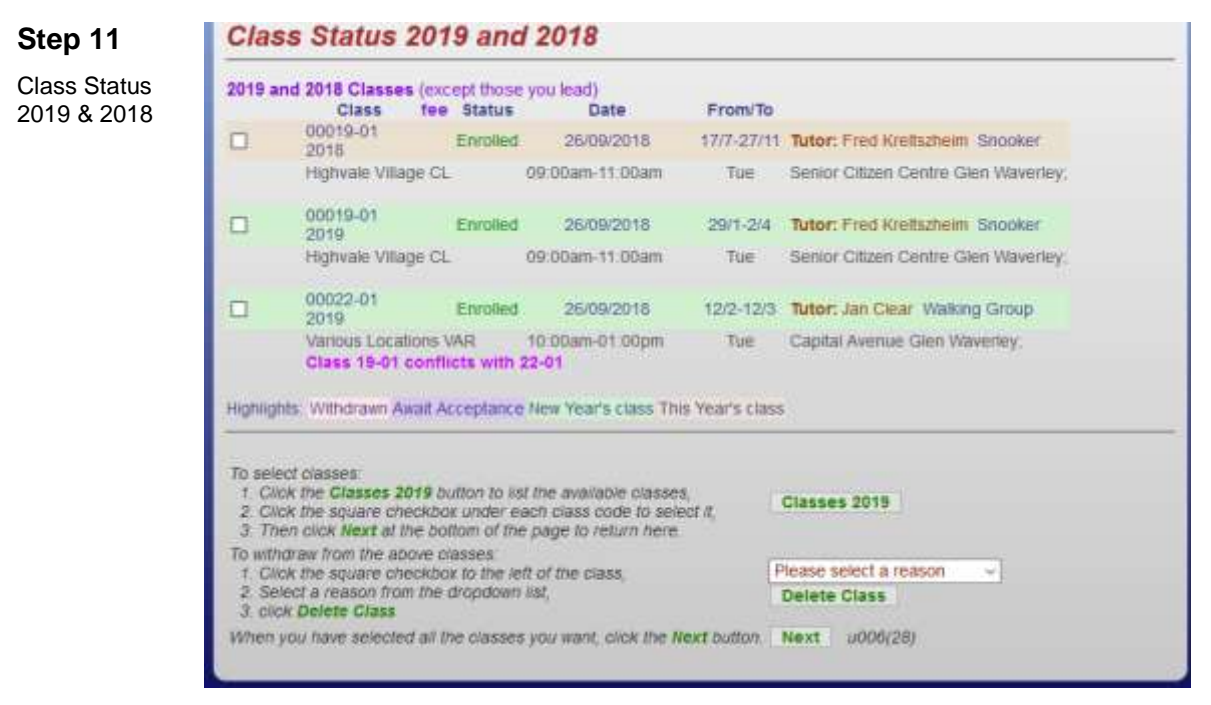

The class(es) you have chosen to enrol in are displayed for 2018 and 2019. Check the status of your enrolment. When you have finished your selections, click Next

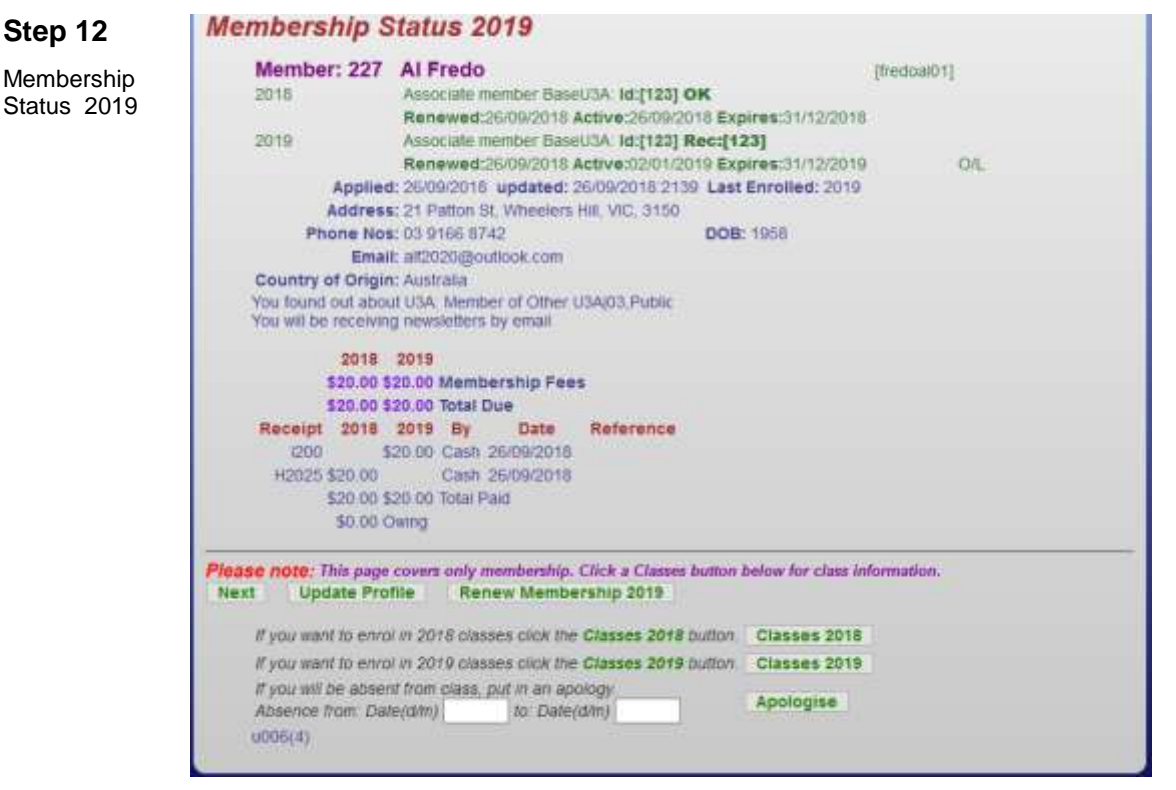

You can now finalise your details and make more class selections, if necessary. If you are satisfied with the recorded information and don't want to make any changes at this stage, click Next

## **Step 13**

Member Summary 2019

## **Member Summary 2019**

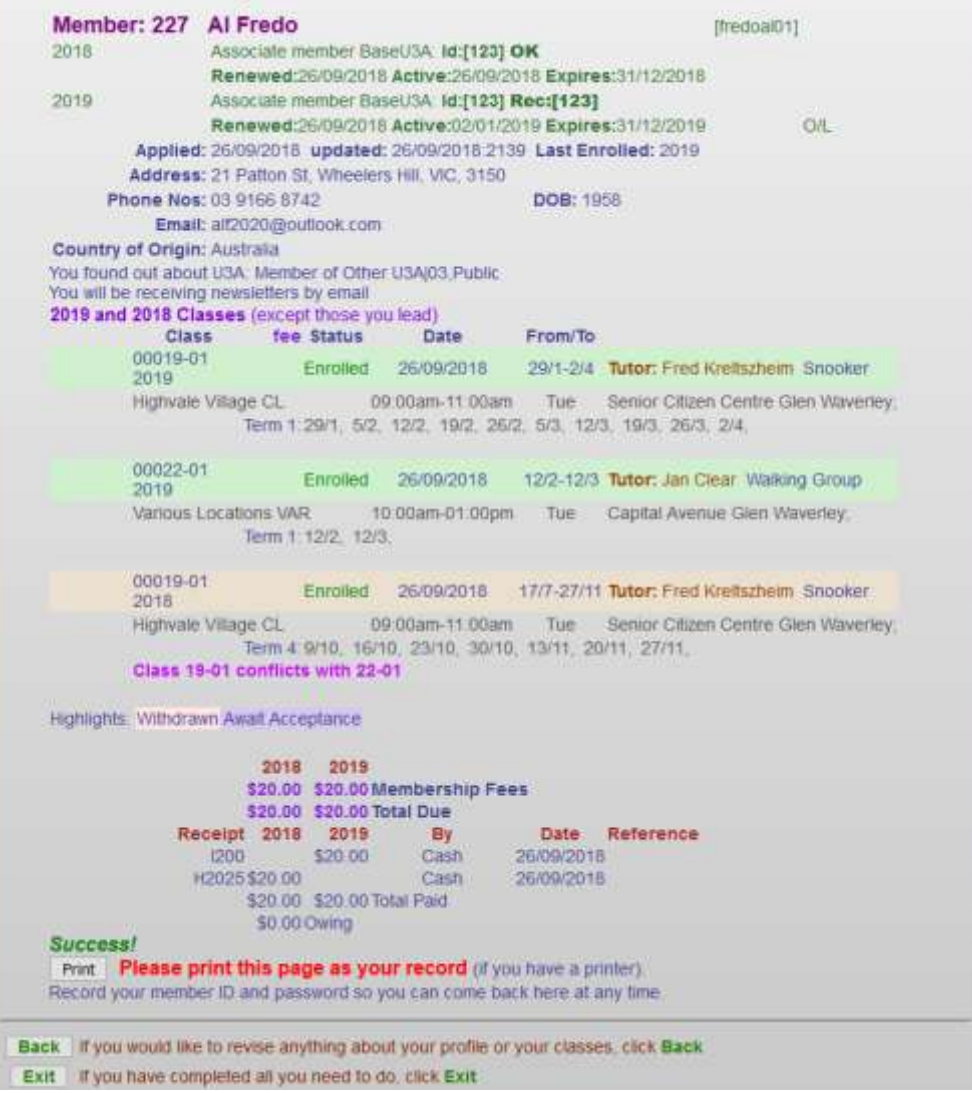

Details of your membership and class(es) in which you have enrolled for 2018 and 2019 are displayed. Print the Summary — it records your successful enrolment and is a receipt of your payment. Click  $\overline{\mathsf{Exit}}$  to finish.